## **What's New in Version 10 of** *ASPEN DistriView™*

- **1. New Configuration Dashboard.** A "configuration" is a set of equipment states such as open/close state of switches, in-service/out-of-service state of transformer, lines, cables and protective devices. This tool lets you specify and store different configurations and apply them to change the network and relay-protection states at any time.
- **2. New V** Drop | Simulate N-1 Contingencies command. This command outages one branch at a time on a feeder and performs voltage-drop simulations to check for branch overloads and over- /under-voltage problems.
- **3. New Losses Probe command for voltage-drop studies.** With a voltage-drop solution showing in the Main Window, you can click on a network equipment and use this probe to find the total kW losses on the portion of the feeder downstream from where you clicked.
- **4. New Check | I2T Limit of Lines and Cables command.** This command checks the I2T limit of lines and cables against the I2T value computed from fault simulations. This command checks the rating at up to four points on the branch using intermediate faults. Also we added an 'I2T Multiplier' field in the line/cable dialog box to let you take into account the effects of line reclosing.
- **5. New memo field in dialog boxes for all network and relay objects.** You can enter into each memo field a note with up to 512 characters.
- **6. A new command to convert a 2-phase line or cable to 3-phase.**
- **7. New Acquire Graphics from Another File command.** This command is designed to help you update the one-line diagram by replacing the graphical coordinates with those from a template dtv file. The typical usage is to run this command (which can be initiated through command-line options) to unclutter a one-line diagram after the equipment were placed using their state-plane coordinates.
- **8. New color-coding scheme based on the area name of nodes.** In addition to coloring the oneline symbols based on nominal kV, version 10 gives you the option of coloring them based on the area name of the nodes. The option to select the area name-based color scheme is in the Diagram | Options command. The colors for different area can be specified in the Network | Edit Node Area command.
- **9. Vendor-Specific distance relay models for SEL, GE and other relays**. Please execute the Help | DS Relay Editor Help Contents command and open Section 2 to view a complete list of distance relay models.
- **10. Ability to import relay data directly from SEL 5030 RDB files, 5010 MDB files and GE UR and 469 data files.** An Import button is available in the breaker/relay group dialog box.
- **11. Stepped-Event Analysis with line reclosing and sectionalizers for the first time**.
- **12. New "Disable instantaneous unit on reclose" option in break/relay groups.** This option lets you simulate fuse-saving schemes in a stepped event analysis.
- **13. New Network | Paste Generator to Feeder command.** This command lets you create synchronous machines on a portion of the feeder using data in the paste buffer. If generators already exist, you have the option to overwrite the generator data with data in the paste buffer. This command will streamline the creation and editing of generators in a wind/solar plant.
- **14. Ability to take fuses, compounded curves, reclosers and sectionalizers out of service**.
- **15. A new Tool | Change Misc Parameters on Feeder command.** With this command you can change any of the following parameters on a portion of a feeder: The area name of nodes, the group number of spot loads, the group number of section loads, and the I2T multiplier of lines and cables.
- **16. New "time difference slider" in the OC Curves Window.** The slider is a vertical line that you can move left and right. When the slider intersects a curve, the  $(x,y)$  coordinates of the intersection – with x in amps or MVA, and y in cycles or seconds – are shown. When the slider intersects multiple curves, the program shows also the difference in time between adjacent curves. The sliders appear on printed copy of the OC Curves Window. They can also be saved in the Previous Collection file.

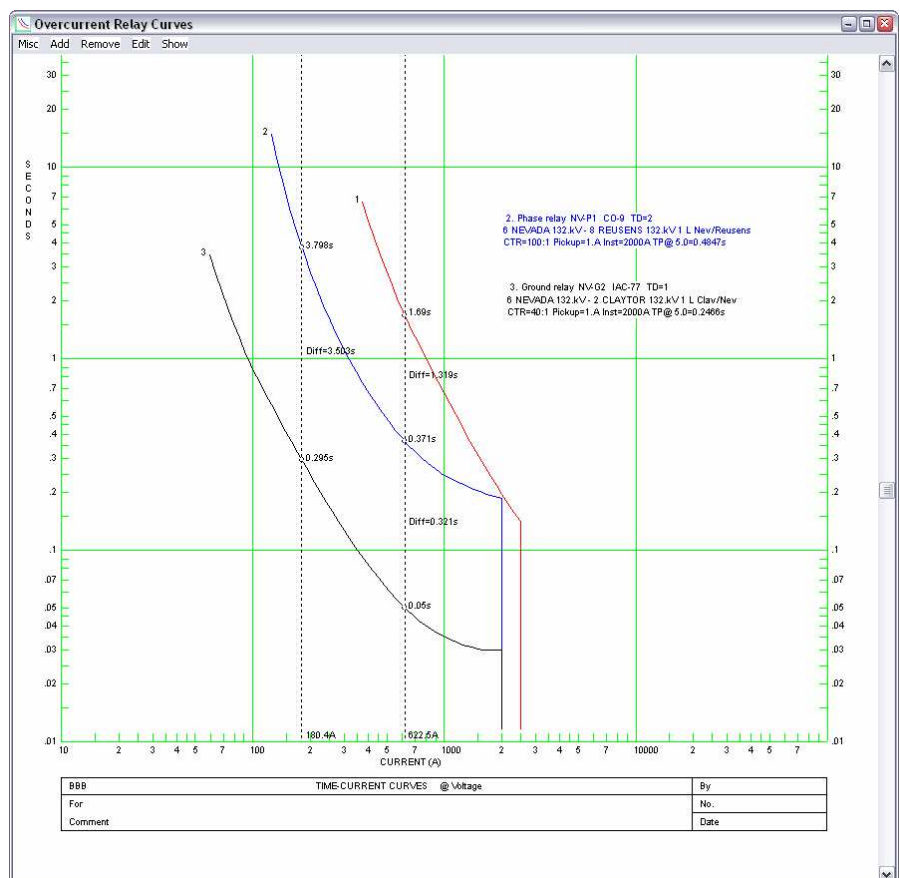

- **17. New option to start the horizontal axis of the overcurrent plot at 100 amperes.**
- **18. Easier-to-use Methods of Adjusting Curves in the Overcurrent Curves Window.** The new Trial Adjustment logic shows you in real time the effect of changing the time dial or pickup.
- **19. Trial Adjustment command in the OC relay window now works for fuses:** You can change the fuse size with the horizontal scrollbar.
- **20. Option to use a thicker pen for drawing the curves in the OC Curves Window.**
- **21. Ability to select a curve in the Curves Window by double-clicking on the curve itself.**  Previous versions require you to double-click on the curve's caption box.
- **22. Trial Adjustment command in the OC relay window works without fault currents:** You can adjust the time dial and pickup of relays or the size of fuses, even when no fault currents are available. The program refreshes the screen in real time to show you what the curves look like with the new settings.

**23. Enhanced annotations feature in OC Curve and DS relay windows.** The annotation now has two parts: the header and a memo – just like the annotations in the main window. In addition, you can embellish the annotations with callouts and other graphical elements. A callout example is shown below.

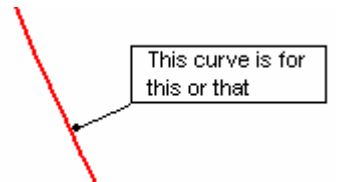

- **24. Area name of nodes can have up to 6 characters, up from 4.**
- **25. A new option in the Misc | Preferences dialog box in the Preview Window that lets you set the scaling factor of the vertical axis manually.**
- **26. Use a user-supplied fuse curve to calculate fault clearing time in arc flash hazard calculator:** The fuse curve need not exist in the network model.
- **27. Arc flash hazard calculation in batch mode for a number of nodes.**
- **28. Load tap changer control input options:** In v10, you can choose "Average of phase voltages", "Phase 'a' voltage", "Phase 'b' voltage" or "Phase 'c' voltage" as input to the load-tap-changer controller for 2- and 3-winding transformers. Previous versions of DistriView assumed that the control input is "Average of phase voltages".
- **29. Voltage booster convention.** The voltage regulator dialog box in v10 has only one "Locked" check box. When you mark this check box (to turn the regulator into a booster), the program assumes that the tap positions on *all* the windings are fixed. In addition, the program assumes that a positive boost position will cause BUS2 to have a higher voltage than BUS1 in a voltagedrop study.
- **30. Show node's distance from substation bus on 1-line diagram:** the distance in mile (or km) will be displayed next to the node name and kV when user run the command *View | Line length and type* on 1-line.
- **31. Summary report of existing load in Allocate Section Load command dialog box:** When user click on the *Existing load summary report* button in this dialog box, the program will print to the TTY window summary tables of existing spot load, section load and section load allocation parameter of feeder section downstream from the selected location.

## **Installing** *DistriView* **Version 10**

The enclosed CD-ROM can be used to update an existing installation or to make a new installation. Please follow these instructions to install the *DistriView* v10 on your PC:

**1. Recommended: Backup your data including all binary data files (with .dtv extension), distance relay library file (with .drl extension), overcurrent curve files (with extension .rly) that you have customized, the conductor library file (with .cdb extension), and reliability class library file (with .rlb extension), just in case.** 

*Note: You do NOT have to uninstall v9 prior to installing v10. Version 9 and 10 can coexist on your PC at the same time, allowing you to check to make that the new version gives the same answer as the previous one.* 

2. **Run** d:\DV\setup**, assuming d: is the CD drive on your PC. Choose '**Regular Setup' **unless**  you are making a file-server setup for a "Workstation Setup". (See the new Getting Started document at d:\manuals\gettingstarted.pdf for more information on different ways of setting up the program.)

If you are upgrading from version 9, the program will re-use the existing Overcurrent Library folder as the new *DistriView* Library Directory. If you are upgrading from version 8 or earlier versions, the version-10 setup program will create a library directory and copy your distance library files (which is usually aspen.drl), conductor library file (usually aspen.cdb) and reliability class library file (usually aspen.rlb) to this folder.